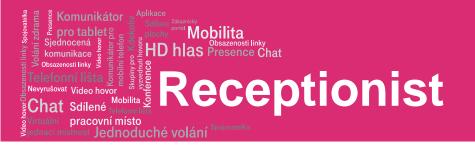

# Receptionist

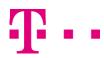

# **Receptionist**

#### **Dial contact**

pracovní místo

Mobilita 9

ednoduché volání

munikace

Chat Sdílené

<sup>t</sup> Video hov

🔚 123456789 🛛 🔯 [ 😭

- Enter the number and click **DIAL**
- Or in the *Contacts panel* expand the target directory, click the contact and then click **CALL** for that contact

plochy portal Mobilita HD hlas Presence Chat

• To dial an extension, click **EXT**, or to dial a mobile number, click **MOB**. The call appears in the *Call console* 

## **Redial number and call from Call history**

- In the *Call console* click **Redial**. A list of up to 10 recently called numbers appears.
- In the *Call console* click **Call history**. Select Placed calls, Received calls or Missed calls from the drop down list

### **Answer call**

• In the *Call console*, move the mouse over an incoming call and then click **ANS** for that call

#### **Hold and Resume call**

- In the *Call console*, move the mouse over the call and then click **HOLD** for that call
- To resume the call move the mouse over it and then click **ANS**

#### End call

• In the *Call console*, click END for the call to end. The call is removed from the *Call console* 

#### **Blind transfer**

Calls can be blind transferred while active, held, or ringing.

- In the Call console, select the call to transfer
- To transfer the call to an ad hoc number, enter the number and then click **Transfer**
- To transfer the call to a contact, click a contact in one of the directories and then click **TXR** for that contact

## **Transfer with consultation**

Calls can be transferred while active, held, or ringing.

- Dial the number or a contact to transfer the call over to
- When the call is aswered, speak to the party
- In the *Call console*, select the call to transfer. Move the mouse over the new call and then click **TXR**

# Camp on busy contact

You can camp external calls trying to reach a busy extension. The call is transferred when the destination becomes available.

- In the Call console, select the call to camp
- In the *Contact directory* click a busy or ringing contact and then click **CAMP** for that contact. The call is camped and and removed from the *Call console*
- If the call timer expires before the call is answered, the call is recalled to your device and reappears in the *Call console*

#### **Directed call pickup**

You can answer a call on behalf of another person

- In the *Contacts* panel, expand a directory
- Click a ringing contact and click **ANS**. The call appears in the *Call console*

#### Three-way conference

- In the *Call console*, select one of the calls to conference
- Move the mouse over the non-selected call and then click CONF. The calls are moved to the *Conference call* panel
- To hold a conference, in the *Conference call* panel header, click **HOLD**
- To resume a conference, in the *Conference call* panel header, click **ANS**
- To place a participant of a conference on hold, click HOLD for the target call
- To resume a participant, click ANS for the target call
- To leave a conference, in the *Conference call* panel header, click **LEAVE**
- The other parties stay connected, but the calls are removed from the *Conference call* panel
- To end a conference, in the *Conference call* panel header, click **END**
- The calls are terminated and removed from the *Conference call* panel

#### Send E-mail to contact

- Expand the target directory in *Contacts* panel
- Click a contact with e-mail and then click e-mail
- Message window appears with desired contact

**T** • •

# HD hlas Presence Chat

# Receptionist

pracovní místo <sup>stnost</sup> Jednoduché volání

Mobilita 5

# **View call history**

omunikace

Chat Sdílené

<sup>vat</sup> Video hov

• In the *Call console*, click **Call history**. The Call history dialog box appears

Mobilita

• In the drop down menu are Missed, Recieved and Dialed calls

# **User interface**

The main elements of the Receptionist interface include:

- Call console
- Contacts panel
- Queued call panel
- Settings and help links

# **Call console**

The *Call console* is where you manage your current calls. It contains the following:

- The main area of the *Call console* lists your current calls and allows you to perform actions on them
- *Dialer* this allows you to make ad hoc calls and redial up to 10 of the most recently dialed numbers
- Conference panel This lists the call legs of your current conference call and allows you to take actions on conference calls

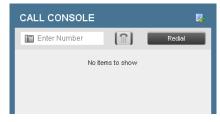

## **Contacts panel**

You use the *Contacts panel* to call, monitor, and manage your contacts. The panel lists available contact directories:

- Enterprise Contacts in your enterprise
- Personal Contacts in your *Personal directory* on BroadWorks
- **Favorites** Contacts set as *Favorites*, configured on the web portal

🔍 SEARCH 🛛 🏄 FAVORITES 🗴 者 ENTERPRISE 🗴 📢 PERSONAL 🗴 🔛 SPEED DIAL 🗴 📢 QUEUES 🗴

• Queues - Your call centers

CONTACTS

# **Contacts monitoring**

- Monitor contacts statically The Favorites directory, configured on the web portal, displays the phone state of contacts. This is called static monitoring
- Monitor contacts dynamically In the Enterprise directory click the contact and then click Status icon for that contact to have the contact's state displayed. This is referred to as dynamic monitoring

#### **Phone states**

The possible contacts states are:

- Idle 🥥
- Busy 🔴
- Do not disturb
- Forwarding
- Unknown 🔾

# Search contacts

- Type in name or number of a contact to the search field under the **SEARCH** panel or choose specific contacts panel
- To restrict the search to contacts that start with the text to search for, check the **Begins with** box
- After typing in criteria press ENTER. You can enter partial information and the results are displayed in the *Search* panel
- To clear the search results, click Clear

## Make notes about contact

You can make notes about contact in the *Enterprise* directory.

- Click a contact to expand it and then click the **Notes** for that contact
- Enter or modify information in the dialog box
- To save your changes and close the dialog box click **OK**
- To close the dialog box without saving, click Cancel